Rechenzentrum - https://doku.rz.hs-fulda.de/

# **iPrint: Vom PC drucken**

Mit **iPrint** stellt das Rechenzentrum einen Dienst bereit, der es Ihnen erlaubt die Multifunktionskopierer an der Hochschule Fulda zum Drucken zu verwenden. Ein Druckauftrag kann von Ihrem PC oder Notebook bequem an den iPrint-Drucker gedruckt und anschließend an einem beliebigen Multifunktionsgerät abgeholt werden.

Der im Rechenzentrum betriebene iPrint Server kennt bereits alle wichtigen Drucker/Kopierer an der Hochschule Fulda. An Ihrem PC/Notebook muss lediglich ein einziger neuer Drucker (der iPrint Server) hinzugefügt werden.

Anleitungen für die verschiedenen Betriebssysteme finden Sie nachfolgend.

- [GNU/Linux](#page--1-0)
- [MacOS](#page--1-0)
- [Windows](#page--1-0)

Um iPrint unter GNU/Linux nutzen zu können, ist es lediglich notwendig, einen neuen Drucker einzurichten und anschließend die Konfigurationsdatei ~/.cups/client.conf zu erstellen bzw. anzupassen.

Auf welchem Wege Sie den Drucker konfigurieren (z.B. das Cups Webinterface unter <http://127.0.0.1:631>, oder die Drucker-Einstellungen Ihrer Linux-Distribution) ist Ihnen überlassen. Die Schritte werden im Folgenden anhand der Druckereinstellungen eines Ubuntu-Linux beschrieben.

#### **Installation des Druckers**

Öffnen Sie zunächst die Druckereinstellungen, wie in den folgenden Screenshots gezeigt.

Wählen Sie nun **Additional Printer Settings…**, klicken Sie im folgenden Fenster auf **Add**, um einen neuen Drucker zu erstellen. Geben Sie nun die Daten des neuen Druckers an. Wählen Sie **Internet Printing Protocol (ipp)** aus und geben Sie die Adresse des iPrint Druckers an:

- Angestellte der Hochschule Fulda: **ipp://iprint.hs-fulda.de/ipp/Print2Follow**
- Studierende der Hochschule Fulda: **ipp://iprint.hs-fulda.de/ipp/Print2Follow-STUD**

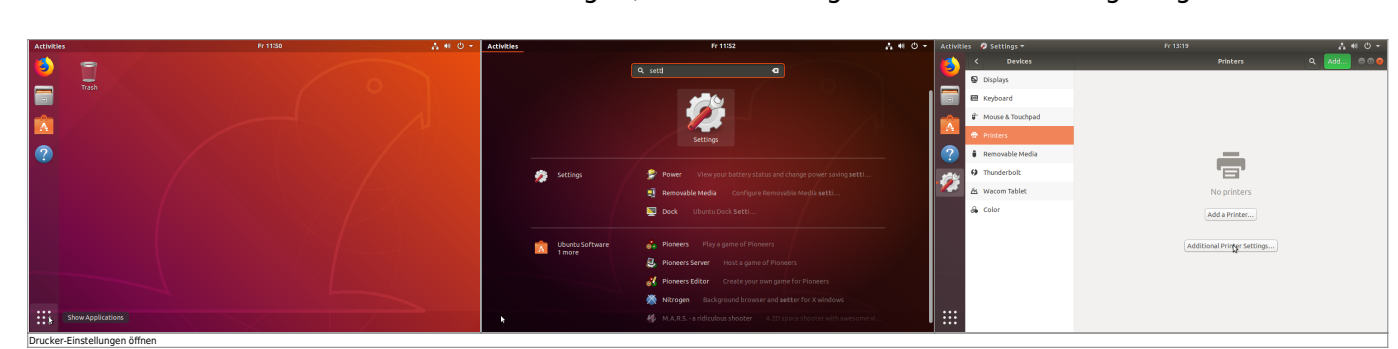

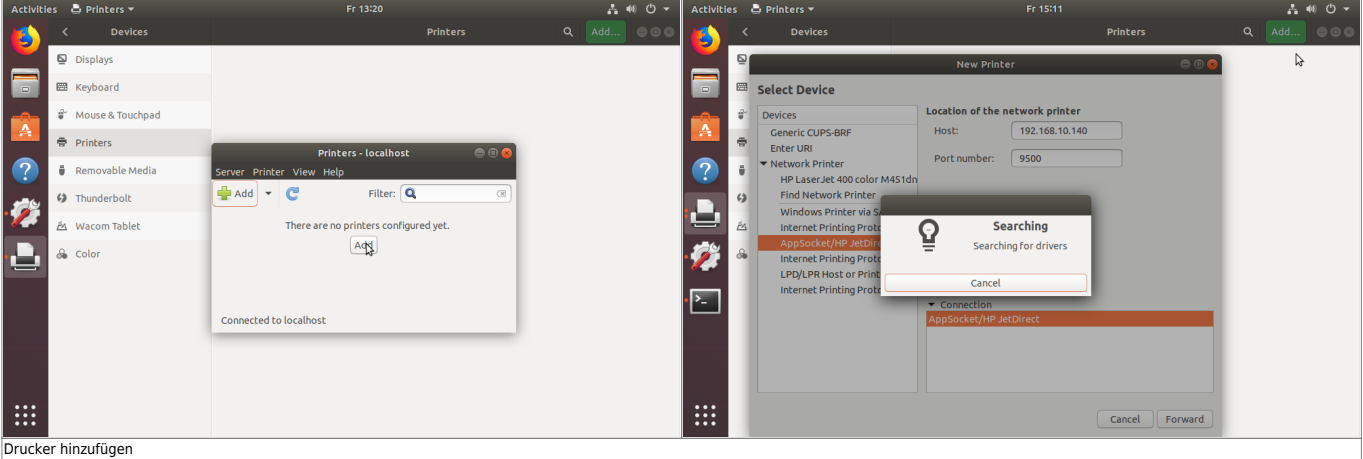

Ihr Betriebssystem sucht nun nach einem passenden Treiber für den Drucker, der jedoch aller Wahrscheinlichkeit nach nicht verfügbar sein wird. Laden Sie daher die Treiber-Datei (PPD) in der gewüschten Sprache herunter und wählen Sie diese aus. Sie finden diese **[hier](https://download.rz.hs-fulda.de/iPrint/)**.

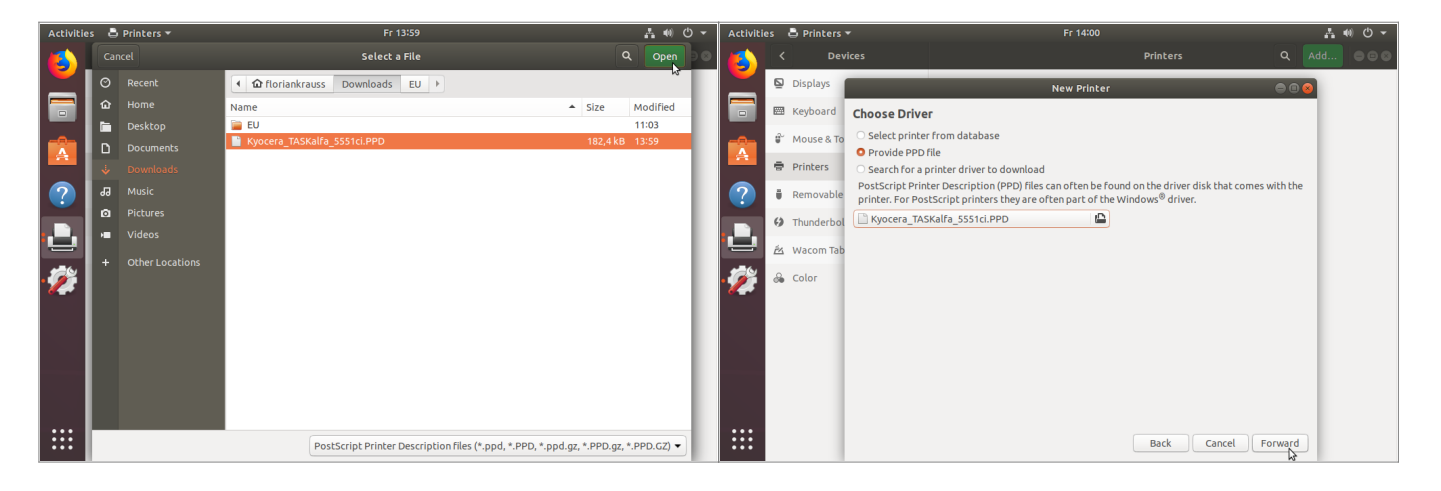

Im folgenden Installationschritt (**Installable Options**) können einige Optionen zum Drucker festgelegt werden. Bitte wählen Sie hier folgendes aus:

- Papierzuführung: **Kasetten 3,4**
- Finisher: **4000-Blatt-Finisher**
- Optionaler Datenträger: **Festplatte**

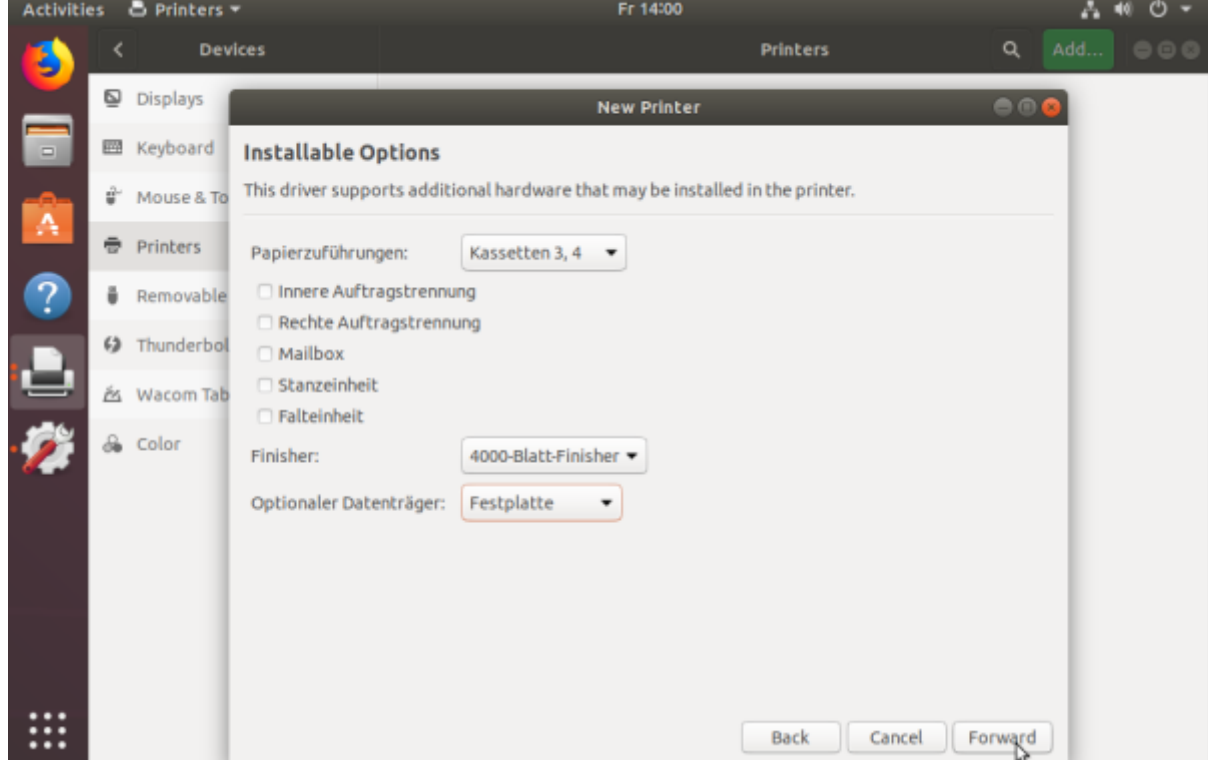

Legen Sie abschließend unter **Describe Printer** einen Namen - und falls Sie möchten Beschreibung und Standort - des Druckers fest. Abschließend erhalten Sie eine Übersicht über alle eingestellten Optionen, die Sie bestätigen und das Erstellen des Druckers damit abschließen können.

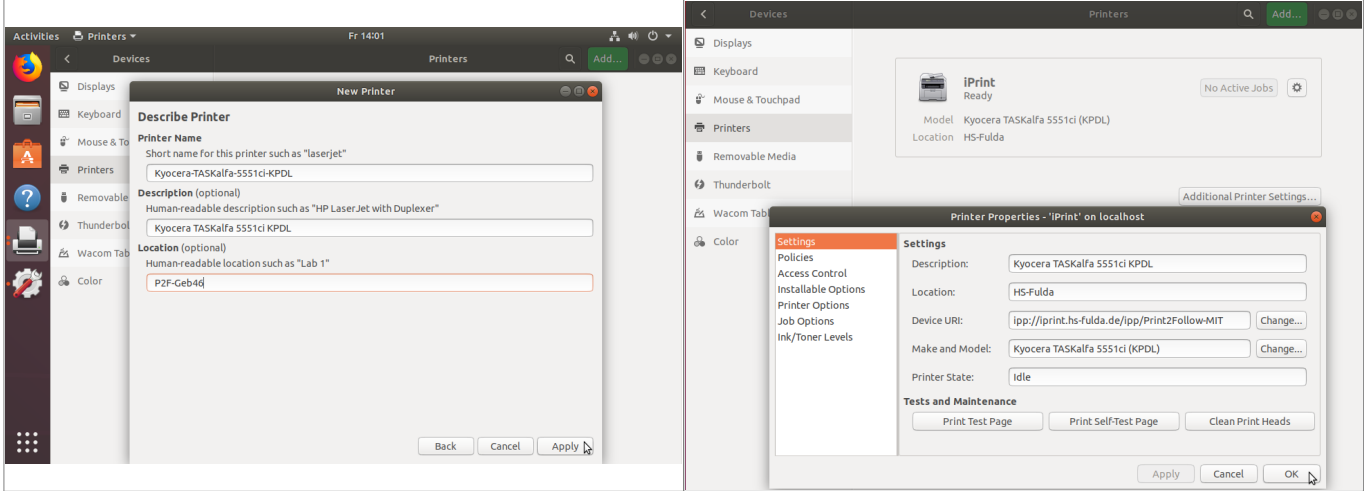

Nach Abschluss der Installation werden Sie aufgefordert eine Testseite zu drucken. Ignorieren Sie dieses Angebot vorest, da noch eine Anpassung der Konfigurationsdatei vorgenommen werden muss.

#### **Anpassen der Konfigurationsdatei client.conf**

Damit ihre Druckaufträge an den Multifunktionsgeräten abgeholt werden können, müssen diese ihrer fd-Nummer zugeordnet werden. Dies kann durch eine Konfigurationsdatei in ihrem Home-Verzeichnis geschehen.

Ţ

Bearbeiten bzw. erstellen Sie dazu die Konfigurationsdatei **~/.cups/client.conf** mit folgendem Inhalt, wobei Sie die fd-Nummer natürlich durch ihre eigene ersetzen müssen.

User fdXXXX

mkdir -p ~/.cups echo "User fdXXXX" >> ~/.cups/client.conf

Sie können dies durch die Eingabe der folgenden Kommandos tun:

Für MacOSX steht der Microfocus iPrint Client zur Verfügung, den Sie von unserem iPrint Server herunterladen und installieren können. Nach der Installation muss eine Anpassung der Konfigurationsdatei ~/.cups/client.conf vorgenommen werden.

#### **Installation des iPrint-Client**

Besuchen Sie zunächst die iPrint Webseite **<https://iprint.hs-fulda.de/ipp>** und laden Sie den iPrint Client durch einen Klick auf **Download iPrint Client** herunter. Starten Sie anschließend den Installationsprozess des iPrint Client.

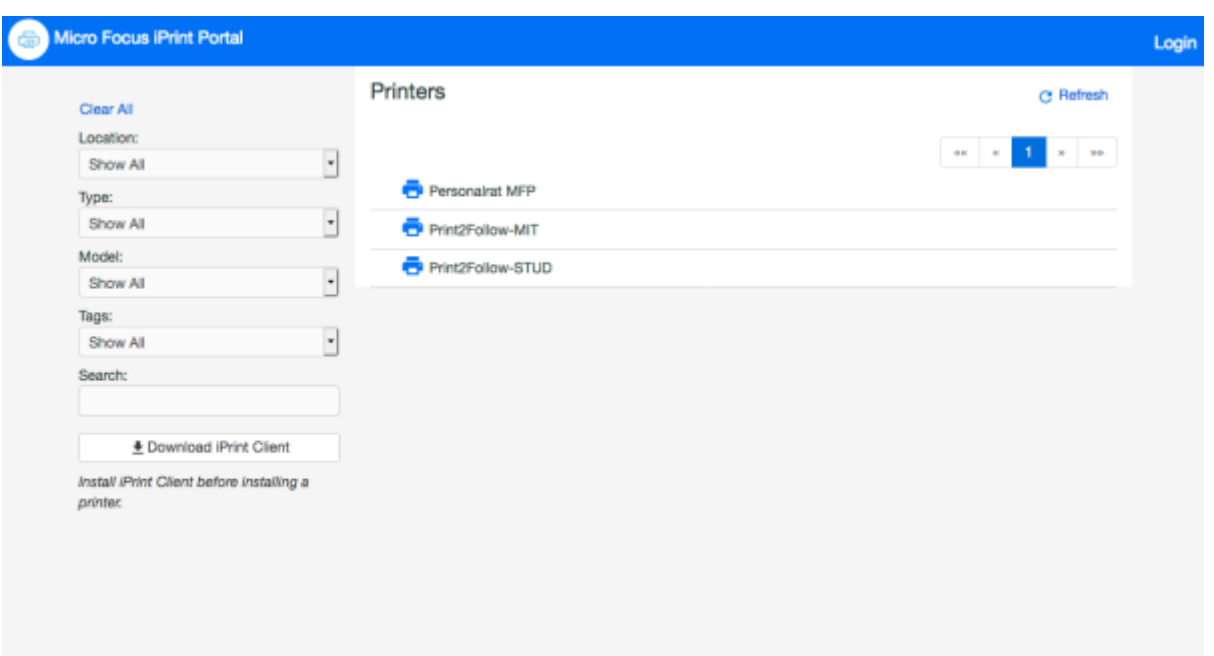

## **Installation des Druckers**

Nun kann der eigentliche Drucker installiert werden. Besuchen Sie dazu erneut die Webseite **<https://iprint.hs-fulda.de/ipp>** und wählen Sie den für Sie richtigen Drucker aus.

- Angestellte der Hochschule Fulda: **Print2Follow**
- Studierende der Hochschule Fulda: **Print2Follow-STUD**

Wenn Sie mit der Maus über den Drucker fahren, wird ein kleines Symbol angezeigt, auf das Sie klicken um die Installation zu starten.

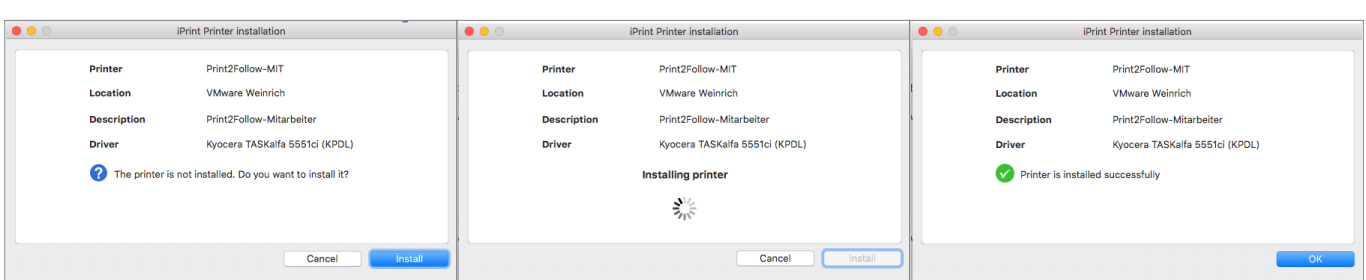

## **Anpassen der Konfigurationsdatei client.conf**

Damit ihre Druckaufträge an den Multifunktionsgeräten abgeholt werden können, müssen diese ihrer fd-Nummer zugeordnet werden. Dies kann durch eine Konfigurationsdatei in ihrem Home-Verzeichnis oder durch Verwendung des Kanaka-Plugin geschehen.

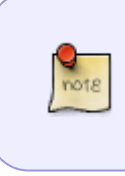

Falls Sie das Kanaka Plugin installiert haben, existiert auf Ihrem Mac bereits ein Account mit Ihrer fd-Nummer. Falls Sie diesen verwenden, müssen Sie nichts weiter tun. Andernfalls gehen Sie wie folgt beschrieben vor, um die Konfigurationsdatei zu bearbeiten.

Bearbeiten bzw. erstellen Sie dazu die Konfigurationsdatei **~/.cups/client.conf** mit folgendem Inhalt, wobei Sie die fd-Nummer natürlich durch ihre eigene ersetzen müssen.

User fdXXXX

Sie können dies durch die Eingabe der folgenden Kommandos tun:

mkdir -p  $\sim$ /.cups echo "User fdXXXX" >> ~/.cups/client.conf

Für Microsoft Windows steht der Microfocus iPrint Client zur Verfügung, den Sie von unserem iPrint Server herunterladen und installieren können.

> Damit Druckaufträge ihrer fd-Nummer zugeordnet werden können, müssen Sie sich mit Hilfe des OES-Client am PC anmelden. Weitere Informationen dazu finden Sie **[hier](https://doku.rz.hs-fulda.de/doku.php/docs:oes)**

#### **Installation des iPrint-Client**

Besuchen Sie zunächst die iPrint Webseite **<https://iprint.hs-fulda.de/ipp>** und laden Sie den iPrint Client durch einen Klick auf **Download iPrint Client** herunter. Starten Sie anschließend den Installationsprozess des iPrint Client.

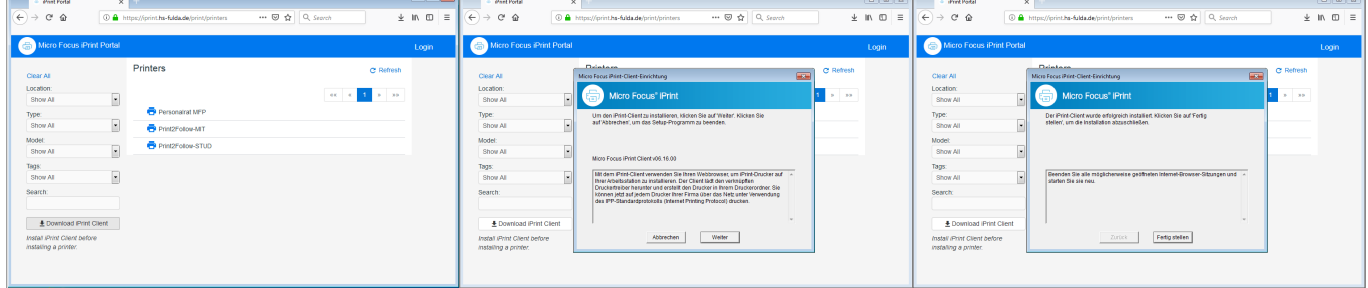

## **Installation des Druckers**

Nun kann der eigentliche Drucker installiert werden. Besuchen Sie dazu erneut die Webseite **<https://iprint.hs-fulda.de/ipp>** und wählen Sie den für Sie richtigen Drucker aus.

- Angestellte der Hochschule Fulda: **Print2Follow**
- Studierende der Hochschule Fulda: **Print2Follow-STUD**

Wenn Sie mit der Maus über den Drucker fahren, wird ein kleines Symbol angezeigt, auf das Sie klicken um die Installation zu starten.

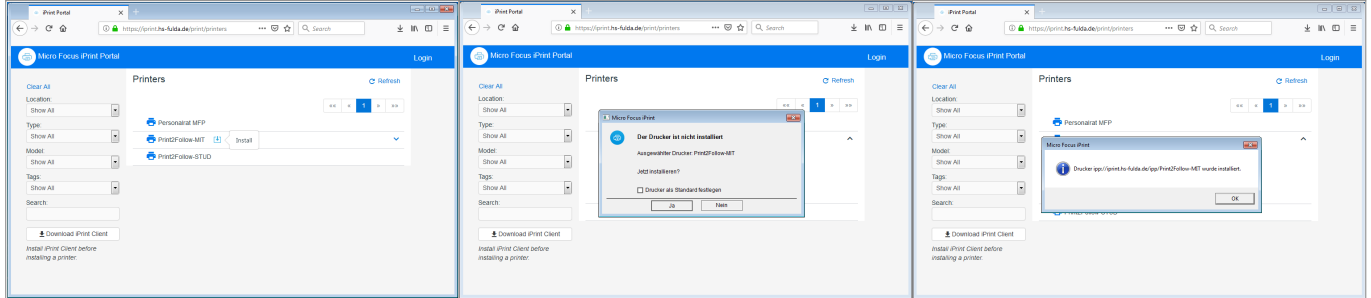

Der Drucker ist nun eingerichtet und kann verwendet werden.

From: <https://doku.rz.hs-fulda.de/> - **Rechenzentrum**

Permanent link: **<https://doku.rz.hs-fulda.de/doku.php/docs:print2follow:iprint>**

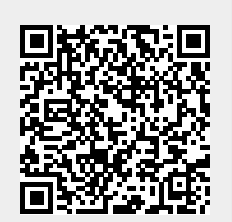

Last update: **22.07.2021 12:08**